## **PAS Inpatient - Starting and Linking a Pathway ID**

## **Starting a Pathway ID**

You will now need to ensure that the episode has a Pathway ID associated with it.

Enter **P A L** to proceed to the Pathway Allocation screen.

**Start New Pathway** ,– Type **S N P** then press the return key.

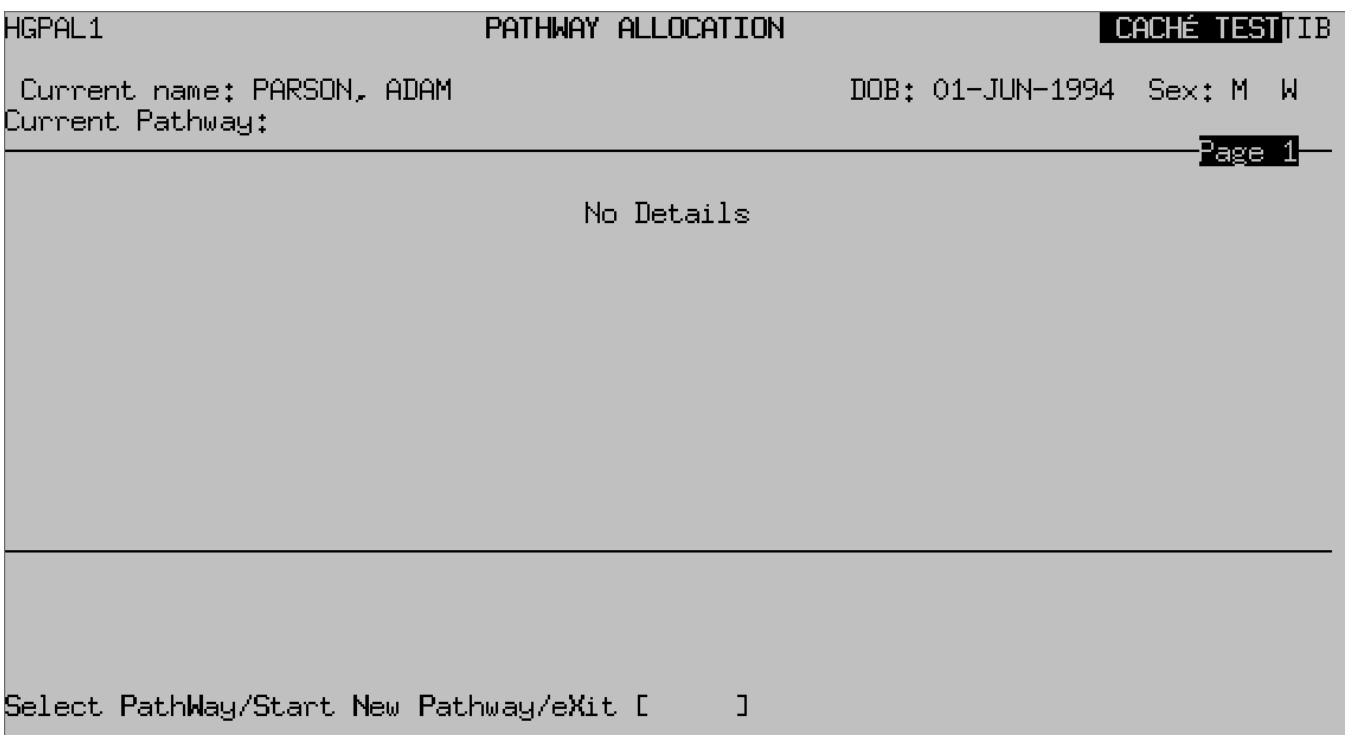

**Initiating Provider** ,– Enter the appropriate Provider code e.g. R C H T or press **F1** for Help.

**Pathway ID** ,– Type the letter **A** then press the return key and an ID number will automatically be entered e.g. R E F 0 0 4 0.

**Clock Start** ,– This will default to the date of admission. Type **Ay** and press the return key to Accept the details.

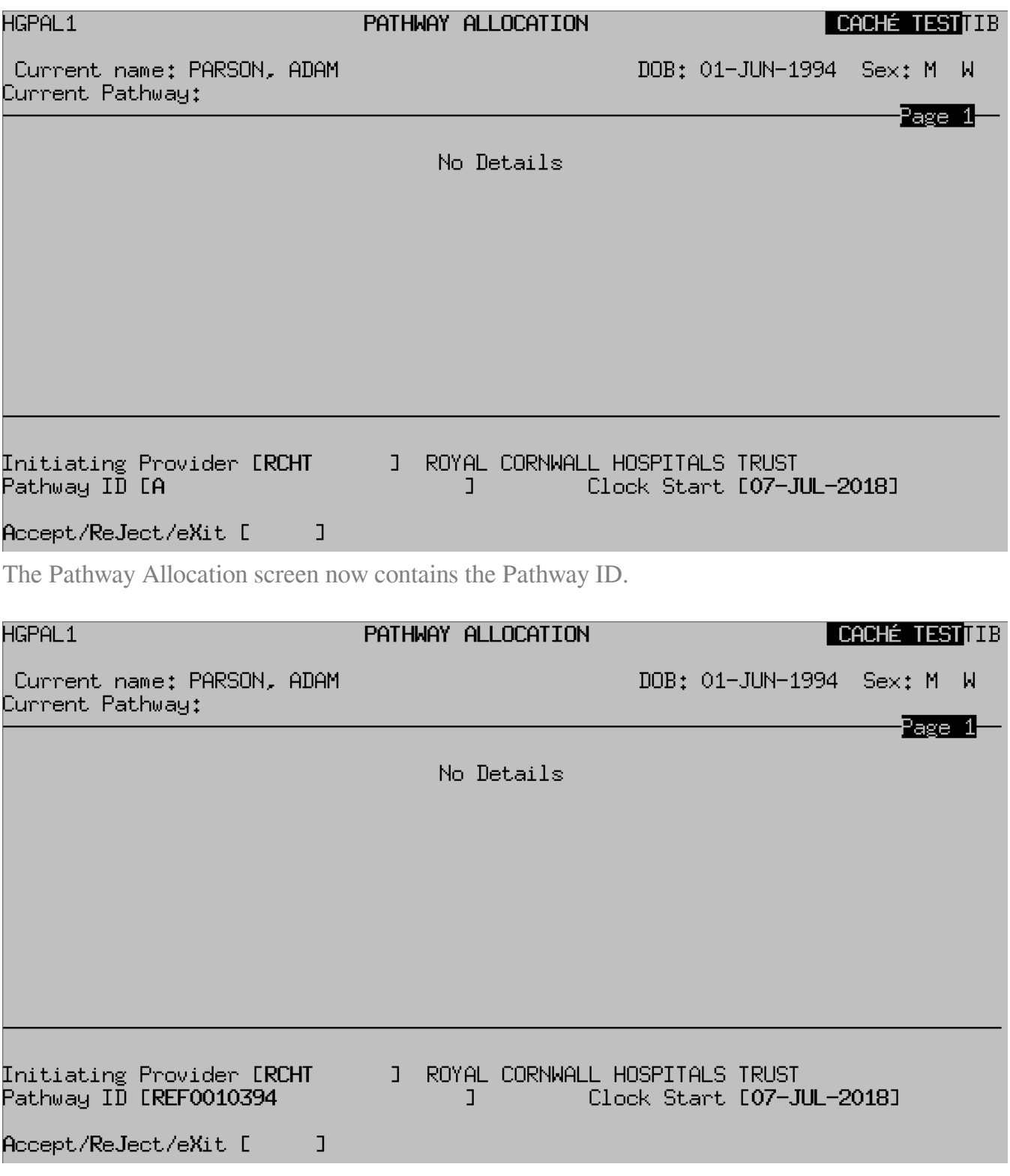

Type **Ay** and press the return key to Accept the details, you will be returned to the Admission screen.

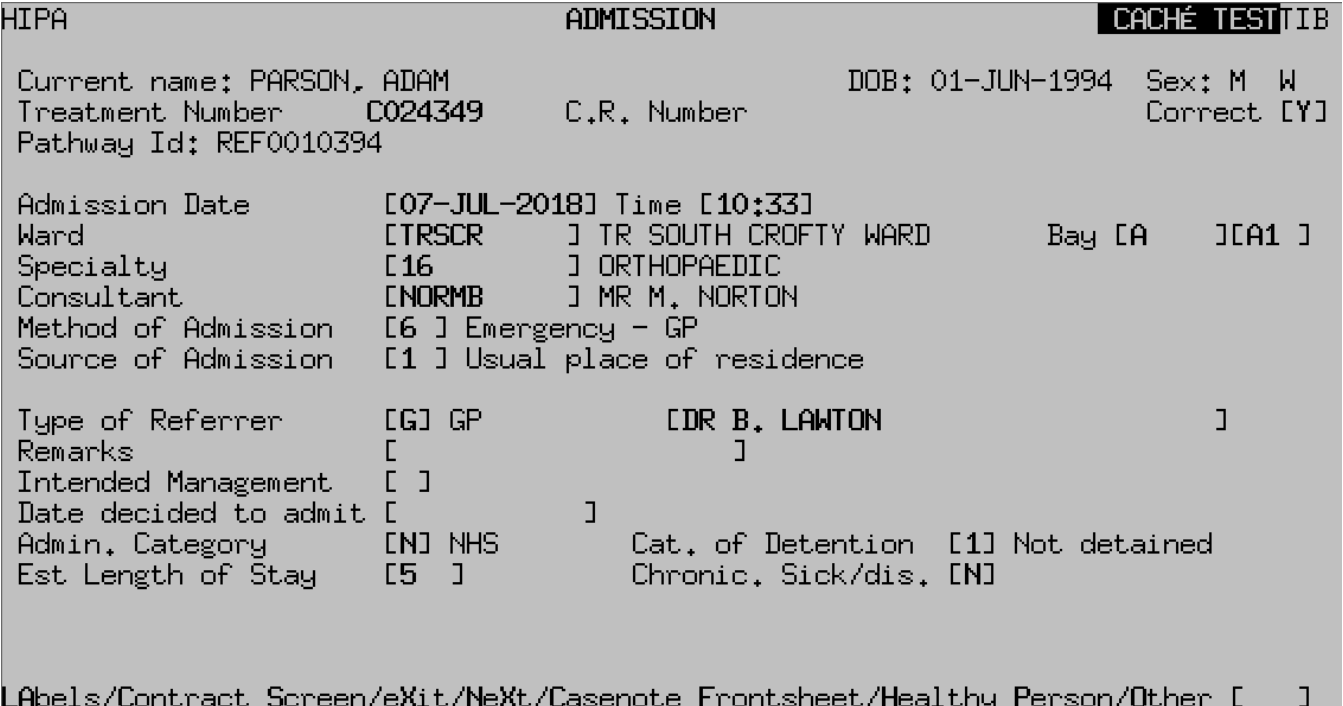

## **Linking a Pathway ID**

If the admission is Planned or the patient has been transferred from another hospital you may need to link the pathway.

Type **P A L** and press the return key to proceed to the Pathway Allocation screen.

- If you can **clearly identify** the pathway to link the episodes, proceed as described below.
- If there is any doubt **DO NOT** link. Firstly seek guidance from a colleague or line manager and, if they are unable to help, please contact the Patient Access Team on 0 1 8 7 2 2 5 5 0 8 4.
- Type **S P W** (Select PathWay) and press the return key.

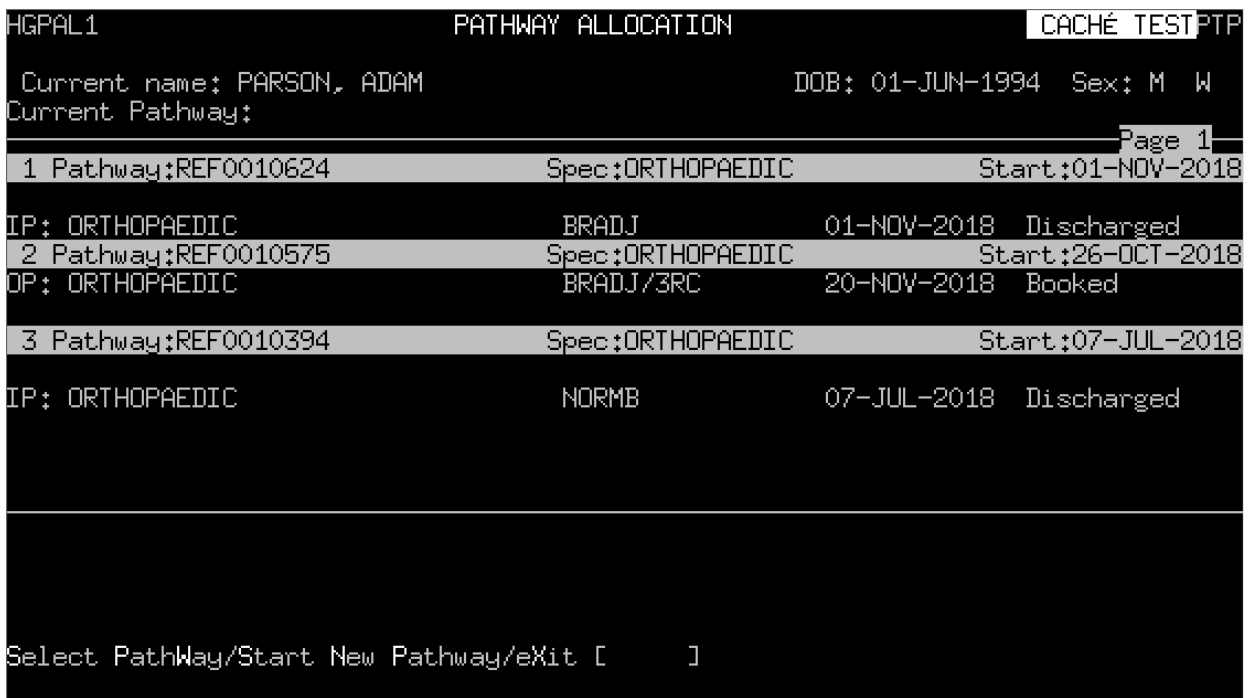

• Pathway ID , – Enter the number corresponding to the pathway you need to link the episodes for example the number **3**.

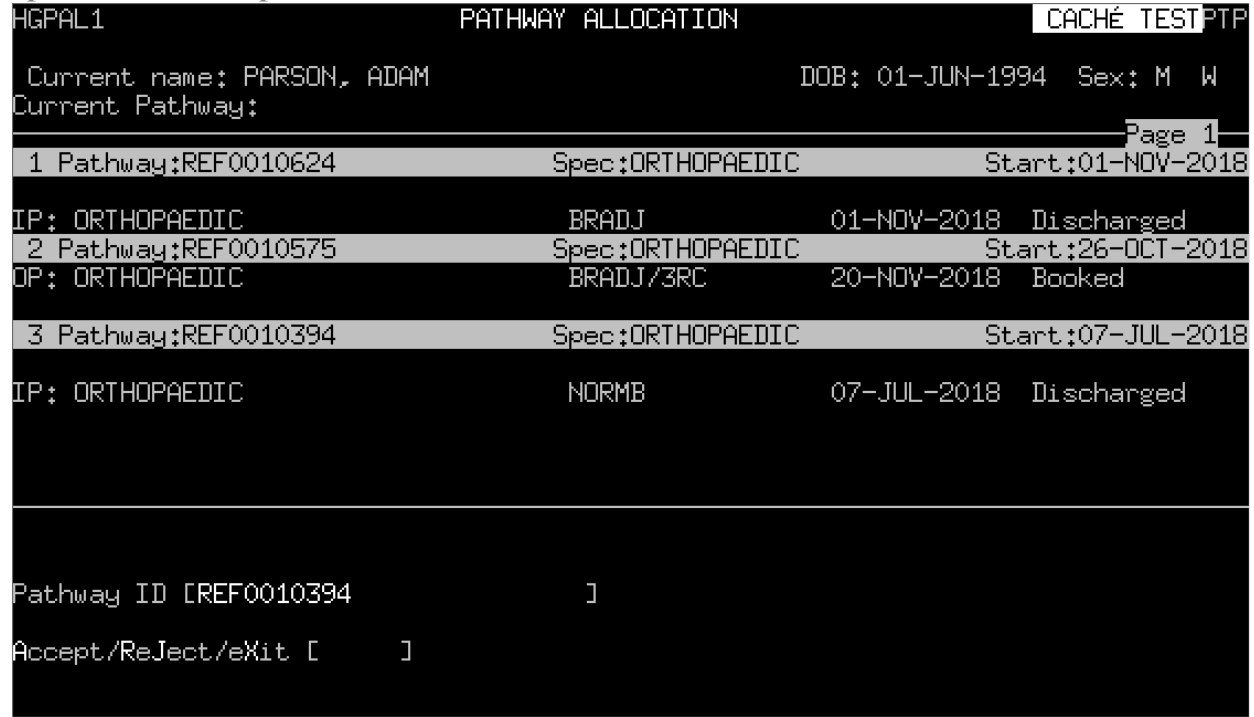

Type **Ay** and press the return key to Accept the details.